## **Step 3 - Part E – How to change Seconds.**

• **The default is 7 seconds on every slide, like Movie Maker. To change it, first click on Slide Show Tab and then click on Slide Transition. Next is more.** 

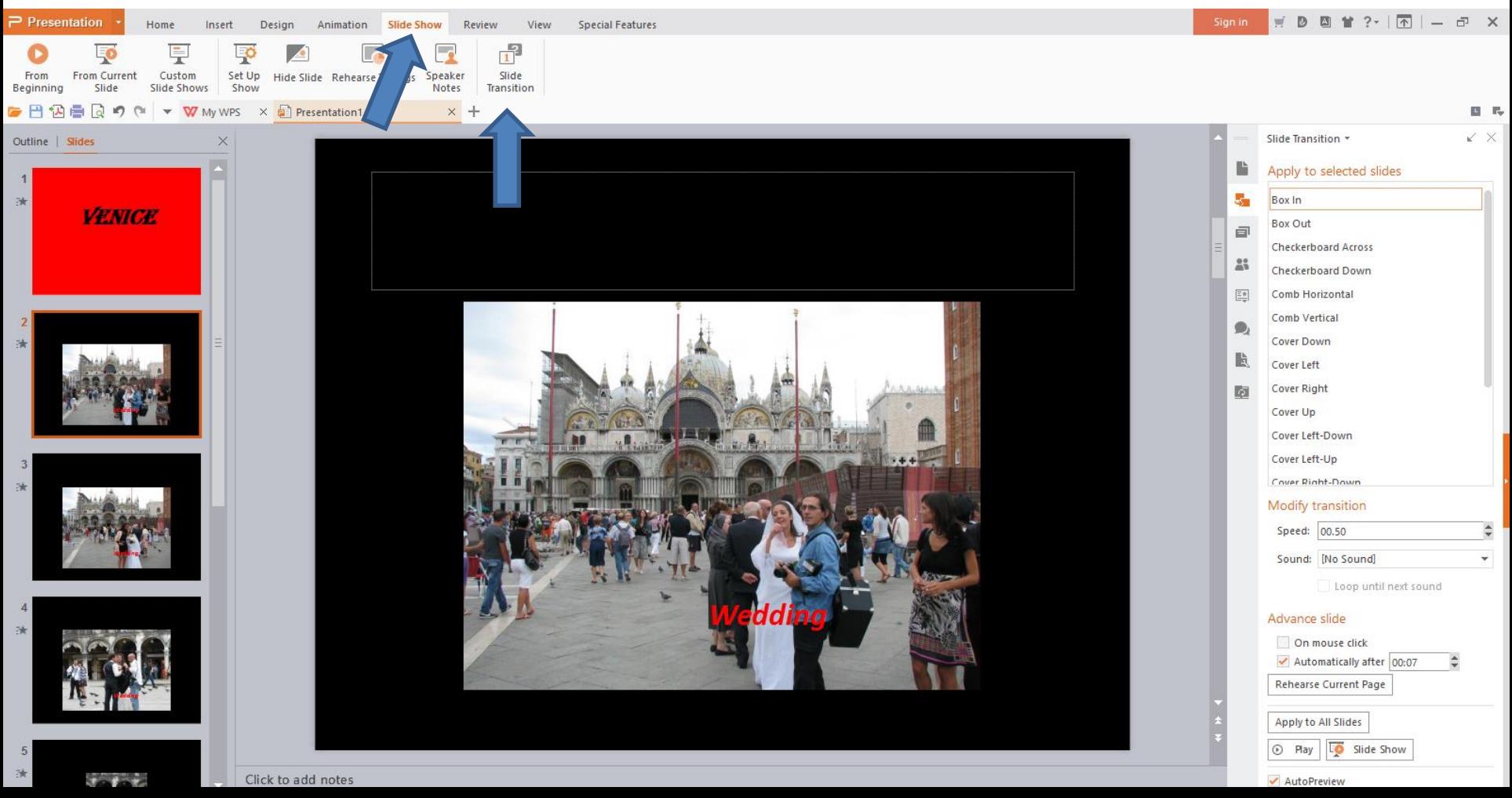

• **When you do that, the page changes and you see a list on the right and you see seconds at the bottom. Next I will zoom in so you can see it.**

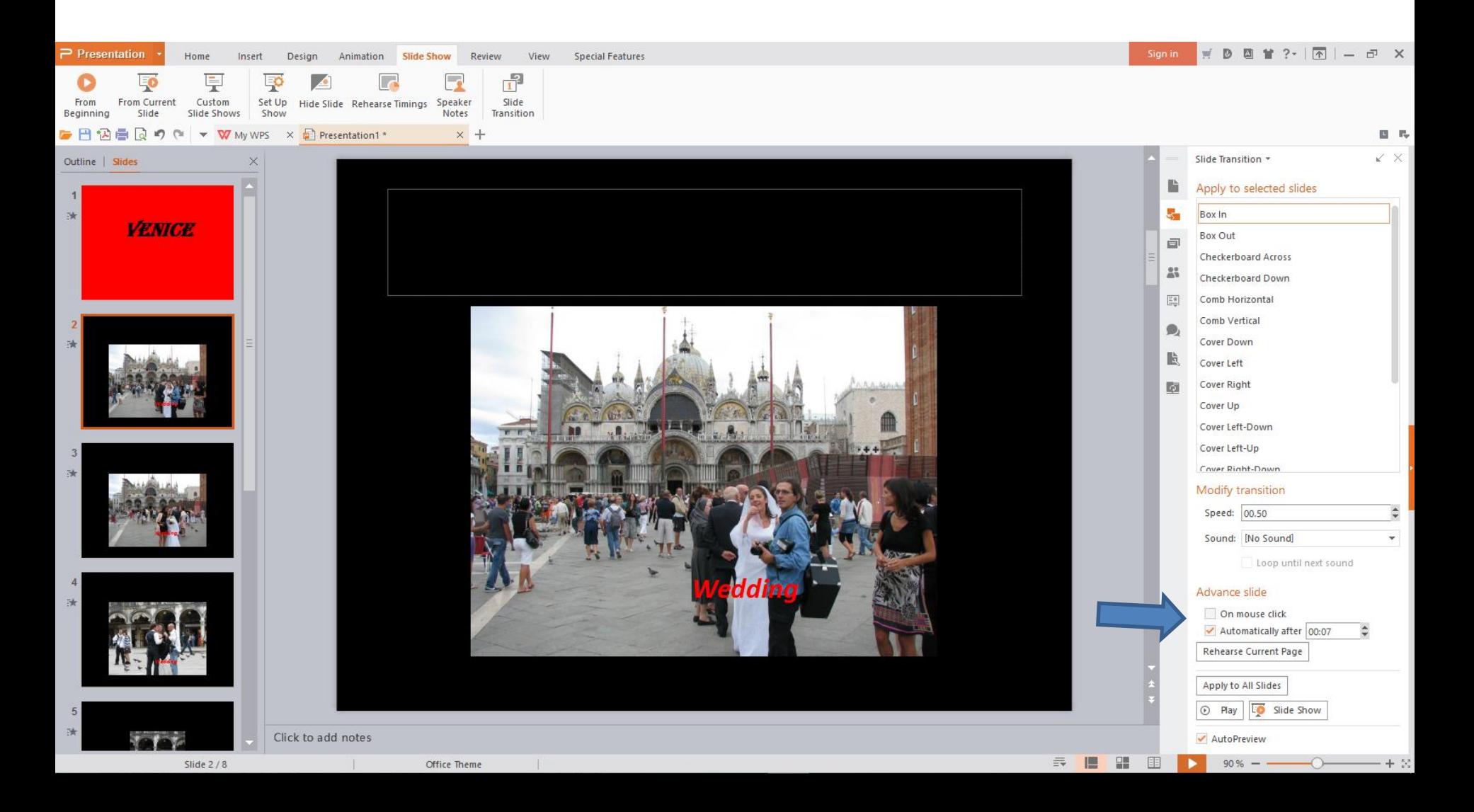

• **You can highlight 00.07 and make the change or click on the drop down next to it a few times to change it, like 00.04, which I like. Next is a sample.**

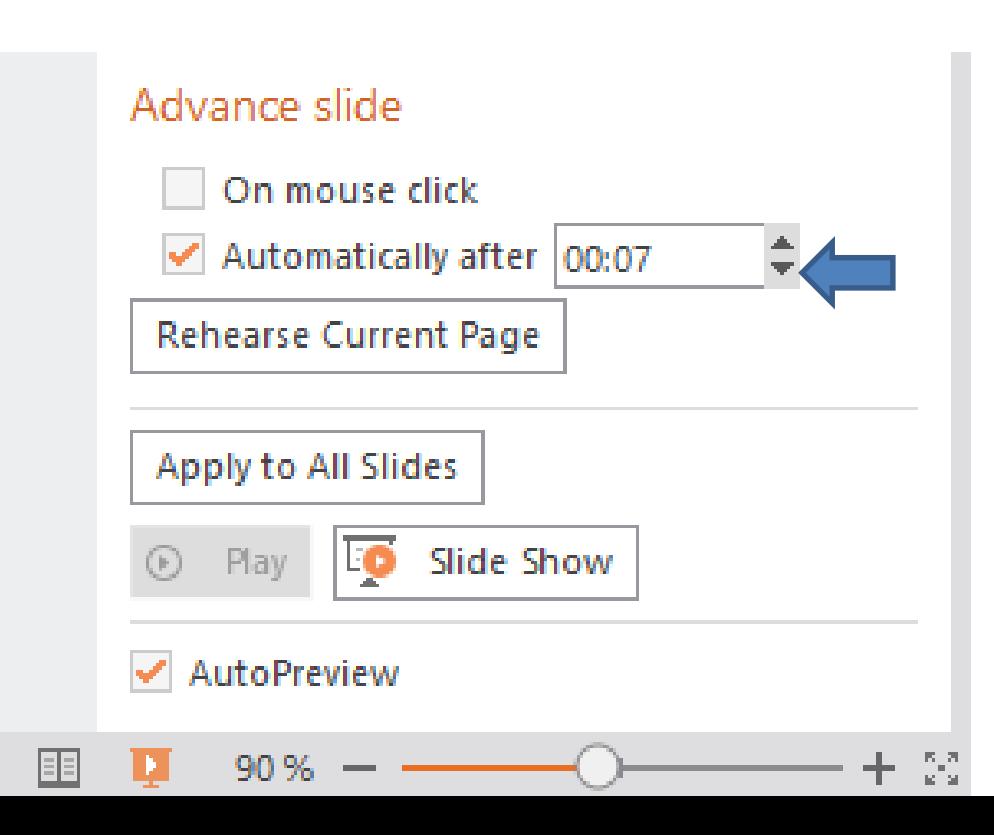

- **You see 00.04. I recommend you click on Apply to All Slides. You always change a slide to another second.**
- **This is the End of Step 3 – Part E.**

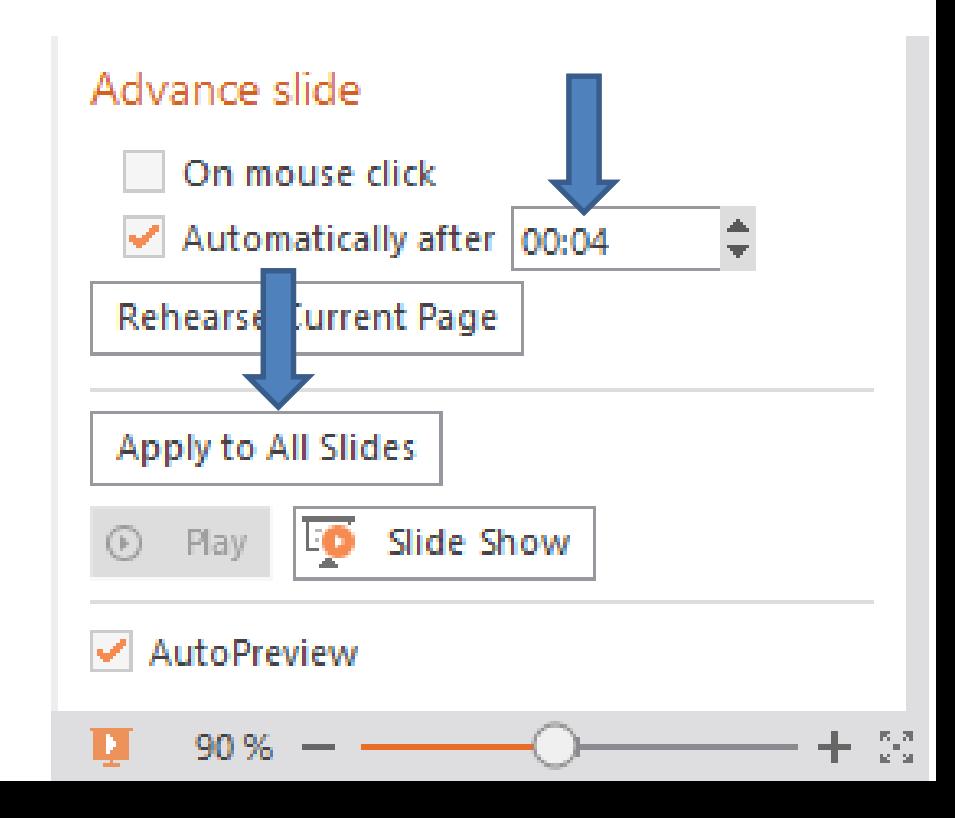